# 1 CHAPTER: INTRODUCTION TO THE IRMS USER GUIDE

## 1.1 Overview

The IRMS User Guide provides you with an introduction to the Integrated Revenue Management System (IRMS). Also included are illustrations of the windows that you will use, descriptions of the fields on those IRMS windows, and the steps that you need to complete to perform the identified tasks.

### 1.1.1 Contents of the User Guide

| Chapter                                              | Description                                                                                                    |
|------------------------------------------------------|----------------------------------------------------------------------------------------------------|
| Introduction to the IRMS<br>User Guide               | Provides an overview of the IRMS User Guide                                                                                                    |
| IRMS Introduction and Navigation                     | Provides an overview of IRMS, and explains navigation through the IRMS Web Version windows.                                                                   |
| View Customer Profile<br>Information                 | Provides information on accessing customer profiles for individual taxpayers and businesses. Also provides information on accessing bank account information. |
| View Tax Account<br>Information                      | Provides information on accessing tax accounts for individuals and businesses.                                                                                |
| View Tax Account<br>Period Entries                   | Provides information on accessing tax account period entries for a taxpayer's tax account.                                                                    |
| View Payment and<br>Remittance Information           | Provides information on viewing detailed payment and remittance information in a tax account period.                                                          |
| View Refund and<br>Overpayment Credit<br>Information | Provides information on viewing detailed information on refunds and overpayment credits in a tax account period.                                              |
| View Extension<br>Information                        | Provides information on accessing details related to filing extensions.                                                                                       |
| View Offset Information                              | Provides information on accessing details related to internal and external offsets in a tax account period.                                                   |
| View Bill Information                                | Provides information on accessing bill summary and bill details for a taxpayer.                                                                               |

The IRMS User Guide is divided into several chapters:

| Chapter                            | Description                                                                                                    |
|------------------------------------|----------------------------------------------------------------------------------------------------|
| View Taxpayer Returns              | Provides information on accessing details of a taxpayer's return.                                                                                                    |
|                                    |                                                                                                    |
| P & I Calculator                   | Provides information on accessing and using the Penalty and Interest Calculator function in IRMS.                                                                                                  |
| Accelerated Refund<br>Returns      | Provides information on creating and viewing accelerated refund returns in IRMS.                                                                                                    |
| Accelerated Tax Due<br>Returns     | Effective December 1, 2016, the Accelerated Tax Due Program was discontinued. The information related to this Program has been removed from the <u>IRMS User Guide for Localities</u> as a result. |
| Local Uncollectible<br>Information | Provides information on creating, updating, deleting and submitting a local uncollectible list to TAX.                                                                                             |
| Pending Transfers in<br>Progress   | Provides information on viewing the pending transfers coming to your locality or going from your locality.                                                                                         |
| Reports                            | Provides information on the various types of reports available and how to access them.                                                                                                    |
| Reset Locality Rep<br>Password     | Provides steps for the Security Administrator to use to reset Locality<br>Representatives' passwords when they get locked out of IRMS.                                                             |

### 1.1.2 Typographical Conventions

The following typographical conventions are used in this User Guide:

| Format                 | Type of Information                                                                                                    |
|------------------------|----------------------------------------------------------------------------------------------------|
| <b>Bold, Underline</b> | Identifies Menu selections.                                                                                                    |
| Bold                   | Highlights commands, buttons, fields in the task steps (i.e. click close).                                                           |
| Bold, Italic           | Identifies Informational Notes in the User Guide and field selections chosen in<br>an earlier step or options available in the step. |
|                        | <i>Notes</i> are also preceded by                                                                                                    |
| Headings               | Identifies Section titles.                                                                                                    |
| Step 1:                | Identifies steps (instructions) on how to perform the desired task.                                                                  |

#### 1.1.3 Menu and Illustration Conventions

Menus and menu options are indicated by the menu name followed by the menu options to be selected, separated by a colon. For example, the menu convention for the illustration below is **Tax Information: Setoffs: Claims Summary**.

| 💱 IRMS |                                    |
|--------|------------------------------------|
| File   | * Tax Information * Help *         |
|        | Customer Search                    |
|        | P and I Calculator                 |
|        | Accelerated Return *               |
|        | Local Uncollectible *              |
|        | Setoffs                            |
|        | Locality Pending Transfe Summary   |
|        | in Progress DOA Payments Summary   |
|        | Claim                              |
|        | Claims Summary                     |
|        | Certify/Contest External<br>Offset |
|        | Finalize External Offset           |
|        | External Offsets in<br>Progress    |
|        | Statistical Information            |

- Menu options are displayed before the step to demonstrate their use.
- Windows are displayed to provide an illustration of what you will see as you complete the steps.
- Illustrations of IRMS windows are found at the beginning of a section. After each window, a field definition table provides detail about the fields on the window.

### 1.1.4 Field Definition Tables

The field definition tables provide information for each field on a window. This includes field name, field type, and field description.

There are four field types listed in the field definition tables in each section of the User Guide:

- **Required** you must complete the field on that window.
- **Optional** you may complete the field if needed and/or if you have the information necessary.
- **Conditionally Required** means you must complete the field if a certain condition has been met. These conditions are discussed in the field definitions table.
- **System Generated** the system automatically completes the field for you.

If you attempt to save the information in a window before you have completed all the required fields, an error window appears and you must provide the remaining information before you can save your work. For example, **Street** is a required field as part of the Primary Address for new customers.

There are three basic ways data is entered and displayed in fields.

- Free form
- Formatted
- Drop-down list

The following table explains each of these field types:

| Data Displayed<br>or Entered | How It Works                                                                                                    |                                                 |
|------------------------------|----------------------------------------------------------------------------------------------------|-------------------------------------------------|
| Free form                    | You can enter anything (for example, numbers, letters, apostrophes, dashes) into a free form field.                                                                                                    | The<br>Finalize<br>External<br>Offset<br>window |
| Formatted                    | When you type into a formatted field you must use a specific format, such as nine digits for an SSN. Formatted fields usually use hyphens or slashes to show the field format such as 00/00/0000 to indicate the date should be entered as mm/dd/yyyy for the month, day, and year. |                                                 |
| Drop-down list               | Drop-down lists contain pre-defined choices from which to choose. Some drop-down lists will automatically complete your entry based on the first few letters you enter. For example, if you enter <b>Richmond</b> as a city, IRMS will complete the entry for Richmond.             | contains                                        |
|                              | <b>Vote:</b> For some drop-down lists, you cannot enter a word if the word is not contained in the drop-down list. For example, if the drop-down list only contains the words <b>active</b> and <b>inactive</b> , you cannot enter <b>suspended</b> in that field.                  |                                                 |

examples of each kind of entry field.

Introduction to the IRMS User Guide Version 3.0

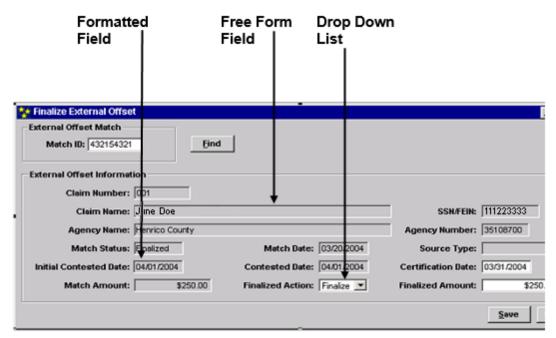

#### Window – Fields

IRMS will determine if information is required or optional for each field. Required fields mean that information must be entered for that field before a task can be completed. In addition, some fields are system generated and cannot be edited manually.